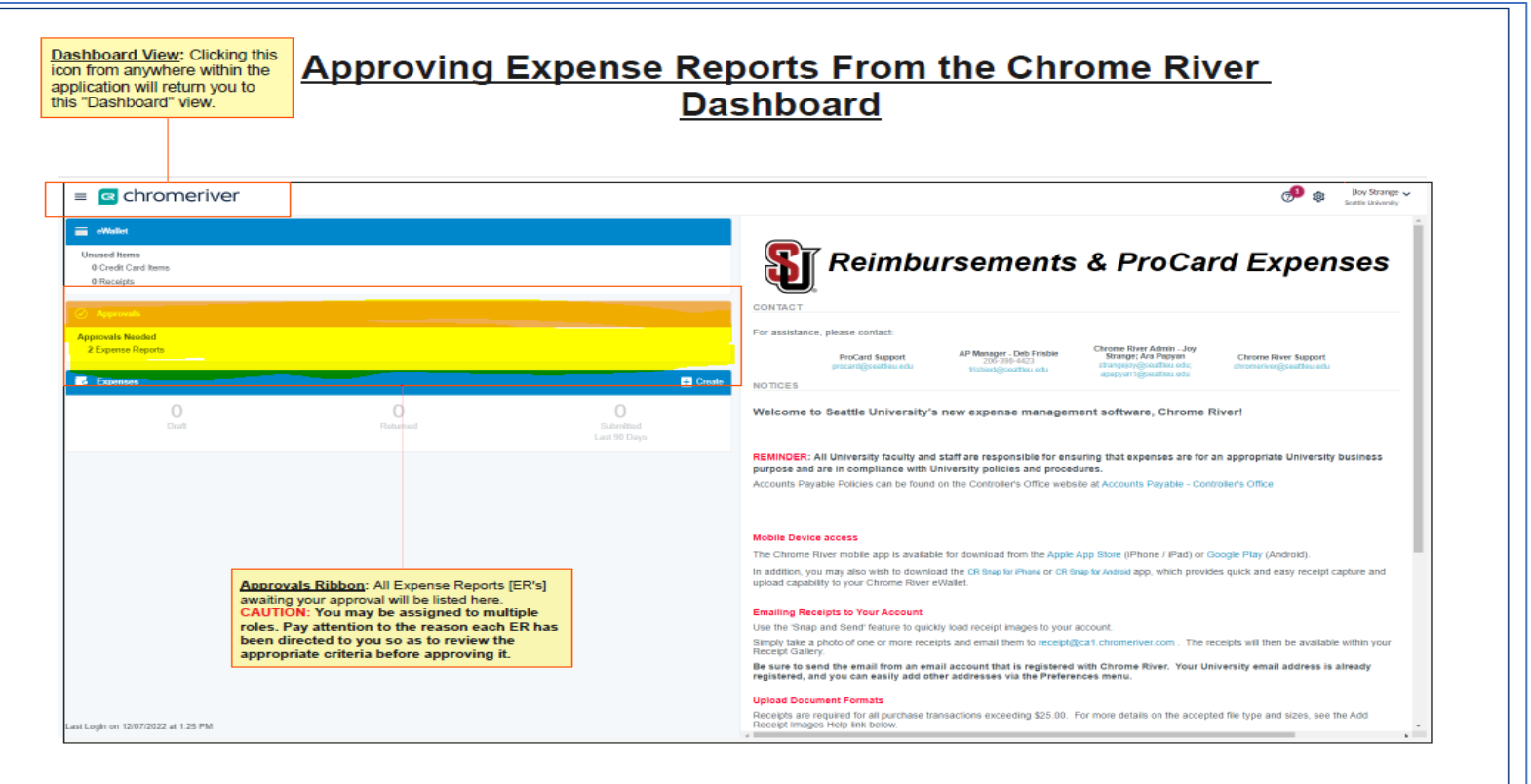

#### CLICK on the expense reports hyperlink which will take you to the list of reports for approval:

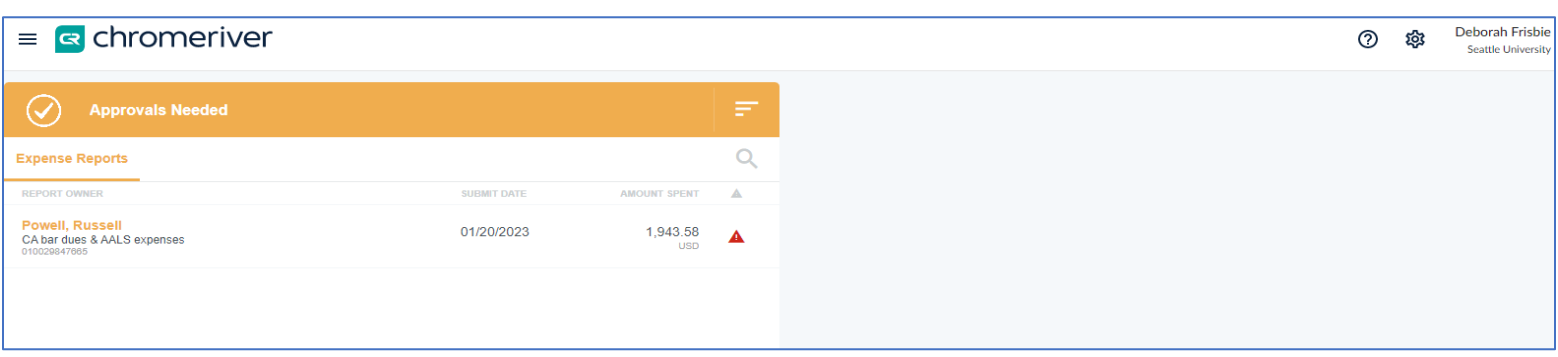

From there click on the report you want to approve: This will bring up the report and it's content. You can look at the details by scrolling down the document or by opening the pdf.

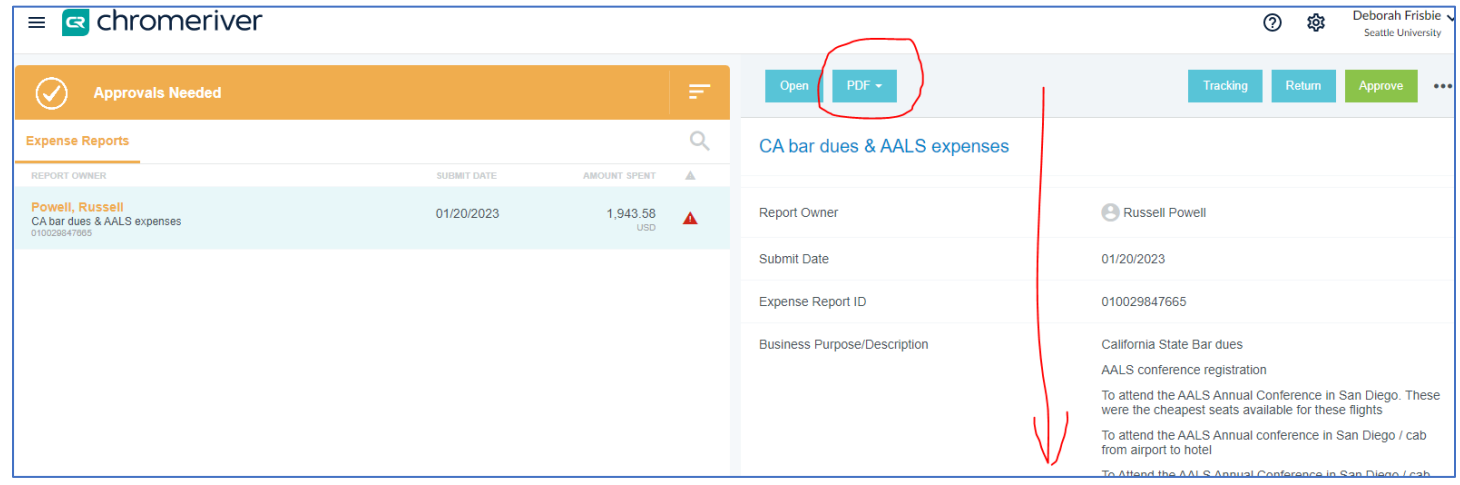

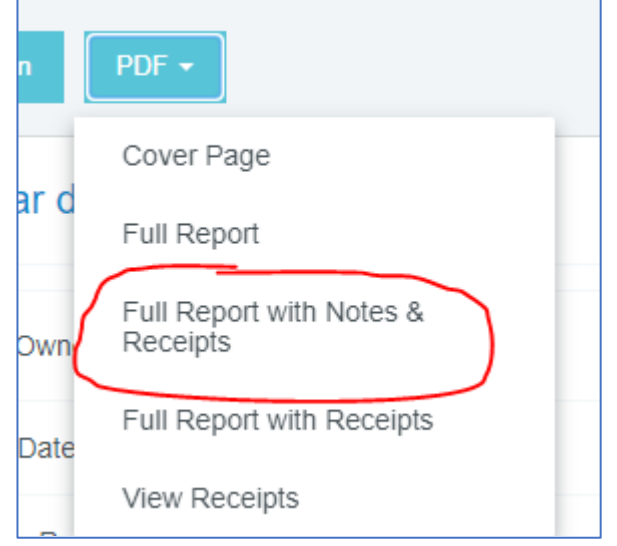

Clicking on the PDF drop-down gives you options of reports to review. The most

comprehensive is the full with notes and receipts… it will show all the comments; notes; dates; codes; and pictures of attached receipts.

## **Expense Report**

# Report ID: 0100-2984-7665

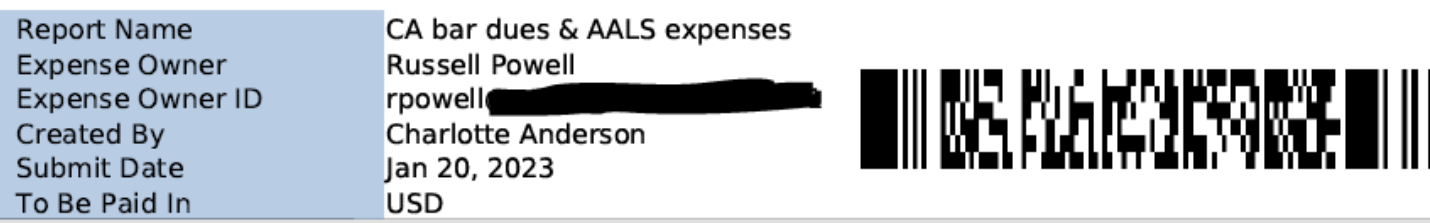

Please place this cover sheet in front of hardcopy receipt pages and then scan or fax to: Email: expense@ca1.chromeriver.com Fax: (888) 323-1591

### **Financial Summary**

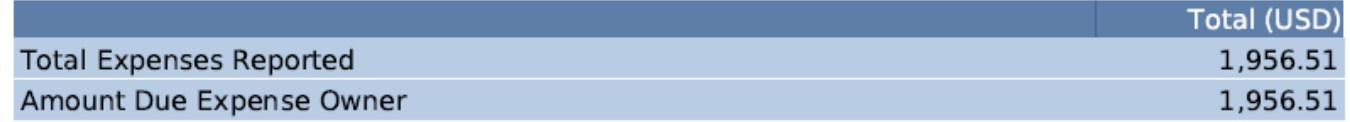

### **Expense Summary**

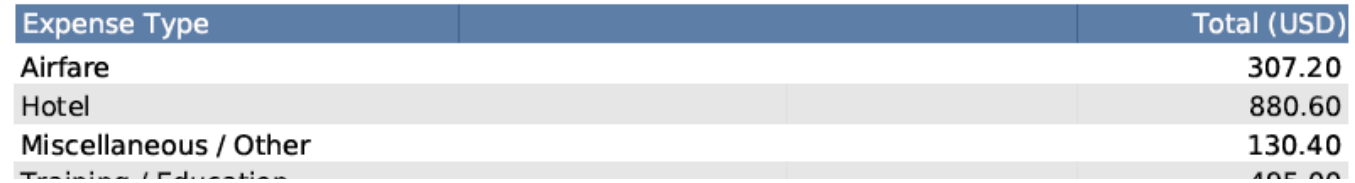

Once reviewed – you can approve or return:

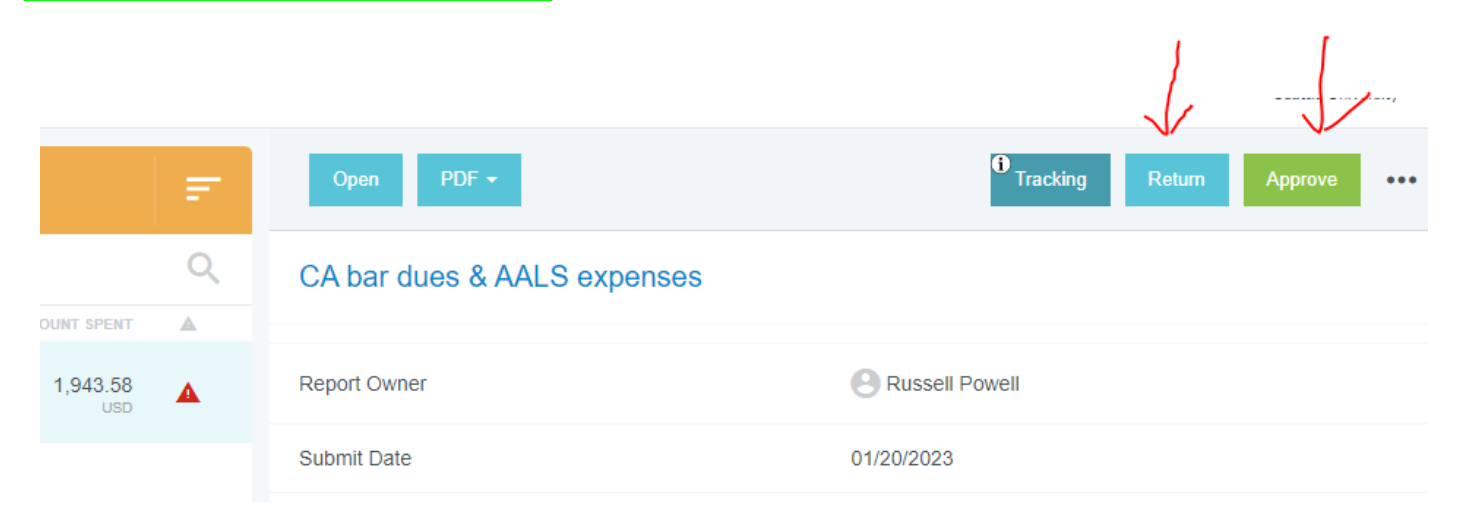